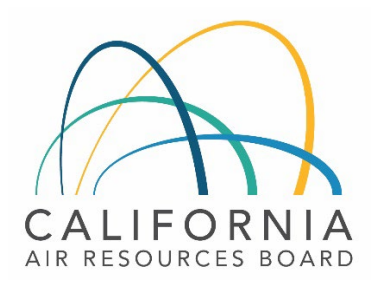

# Tier 1 Simplified CI Calculator Instruction Manual

Biodiesel

April 14th, 2023

#### A. Introduction

This document provides detailed instructions for biodiesel (BD) pathway applications. The Tier 1 Simplified CI Calculator for Biodiesel (T1 BD Calculator) calculates the carbon intensity (CI) of BD produced from single or multiple feedstocks.

#### Download the T1 BD Calculator here:

LCFS Life Cycle Analysis Models and Documentation | California Air Resources Board (link will be active when the ISOR is published)

The T1 BD Calculator requires the applicant to add monthly operational data for feedstock types and quantities, fuel production quantities, and transport distances to calculate the CI of BD pathways. Some CARB-approved input values may also be selected.

#### B. T1 BD Calculator Overview

The following table provides an overview of the worksheets used in the T1 BD Calculator.

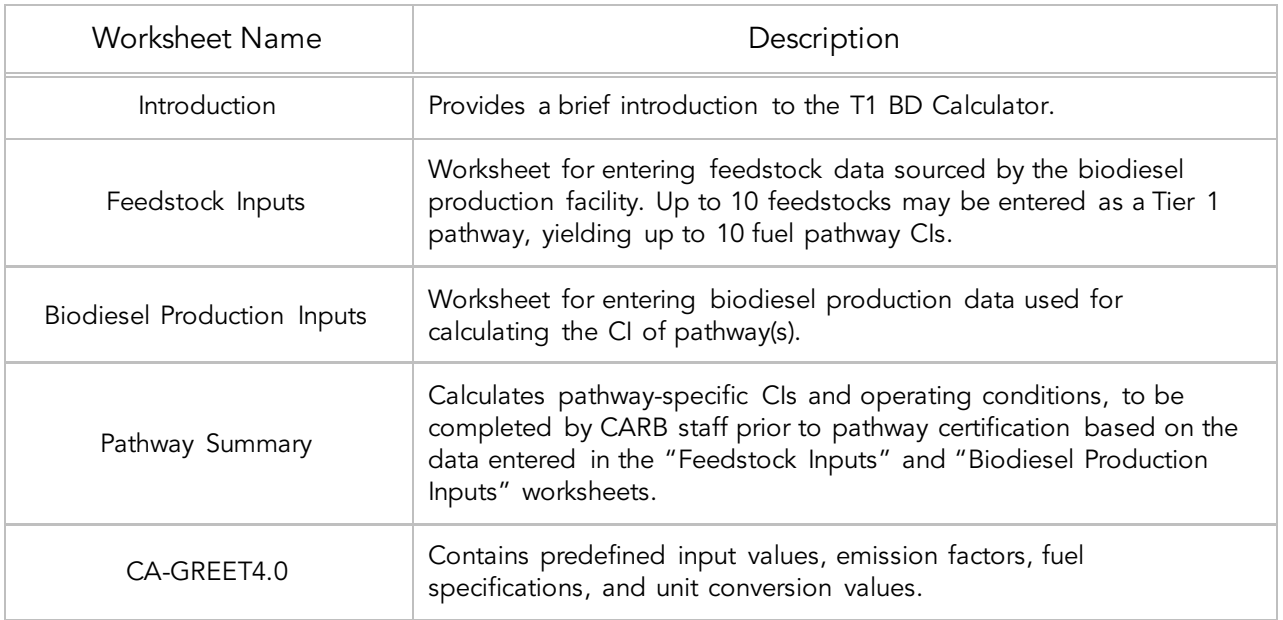

*Table B.1. Worksheets Used in the T1 BD Calculator*

The cells in the T1 BD calculator have various fill colors per the legend below:

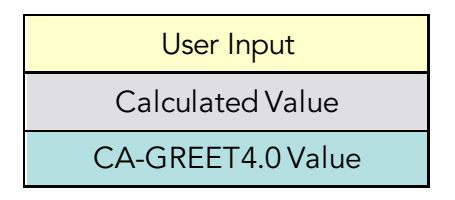

- "User Input" cells must be completed if the input is used by the fuel pathway. If the input is irrelevant, it may be left blank or hidden by deselecting the input checkbox in Section 4. For example, if a pathway uses natural gas as a process energy, the quantity of natural gas used must be entered into the user input cells under the correct field in Section 6. If the pathway does not use natural gas as a process energy, the user input cells in that field may be left blank or hidden by deselecting the appropriate Section 4 checkbox. All User Inputs are subject to verification as part of initial pathway certification and annual fuel pathway reporting.
- "Calculated Value" cells contain formula that provide a calculated result based on either user input data or CA-GREET4.0. In some instances, a "Calculated Value" cell may display a blank or "N/A" value if that input is not relevant based on user inputs.
- "CA-GREET4.0" cells contain input values from the CA-GREET4.0 model.

Calculated Value formula and CA-GREET4.0 values cannot be modified without prior approval from CARB. Approved modifications may elevate the pathway to a Tier 2 application.

# C. Feedstock Inputs

At the top of the worksheet is the navigation bar, where the applicant can select the number of feedstocks using a drop-down menu and navigate to feature to go to a specific feedstock. You may select up to 10 feedstocks.

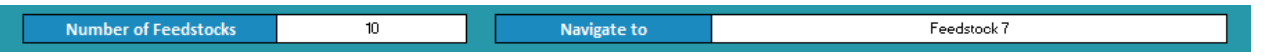

For each individual feedstock, the worksheet consists of the following sections:

- Feedstock Information
- Section 1. Feedstock Inputs
- Feedstock Transport (calculated values)
- Fuel Production Facility Inventory (calculated values)
- Section 2. Feedstock Monthly Operational Data Inputs

#### *Feedstock Information*

This field is automatically populated based on the number of feedstocks selected in the navigation bar and information provided in Section 1.

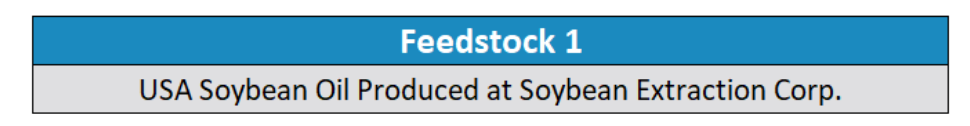

*Section 1: Static Feedstock Inputs*

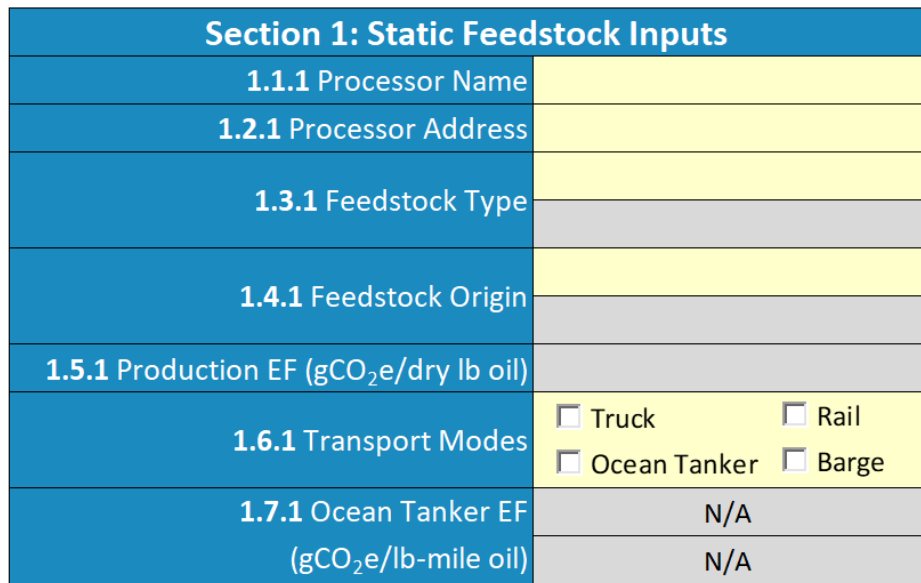

Table C.1 lists the details of fields in Section 1. The "x" value in the Field Name refers to the corresponding feedstock number.

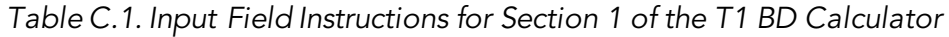

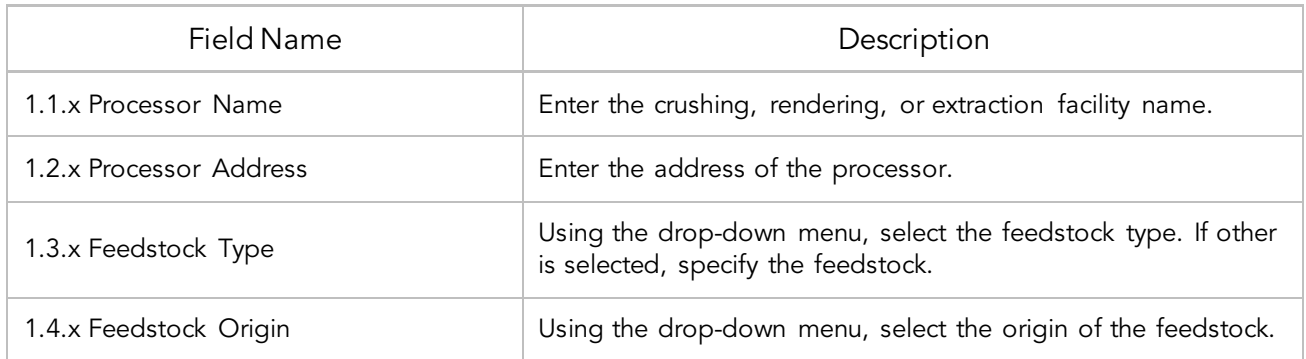

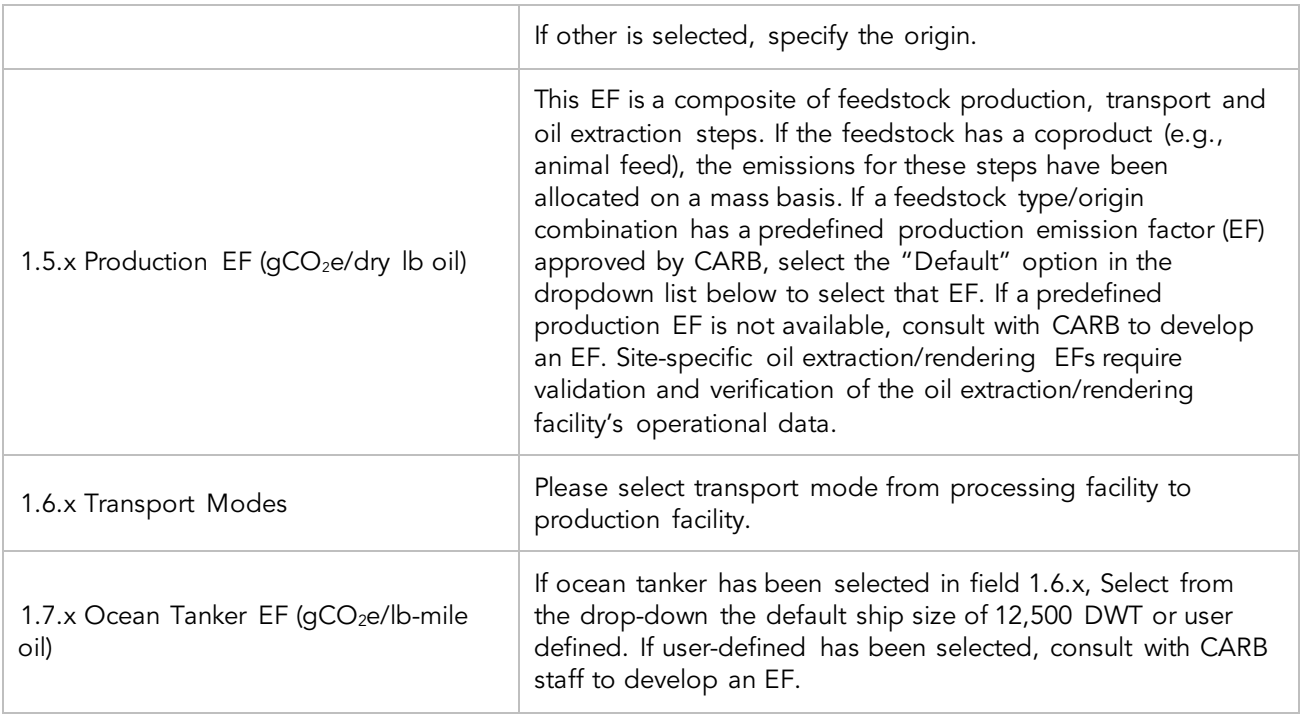

# *Feedstock Transportation*

These fields are automatically populated based on information provided in Section 2

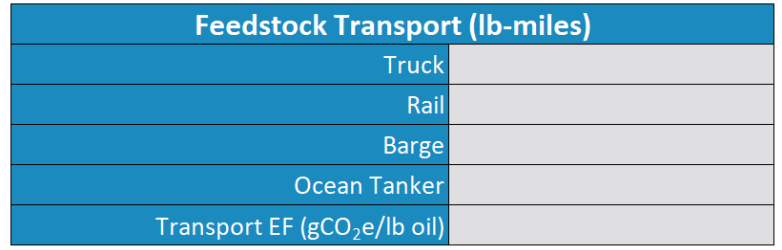

#### *Fuel Production Facility Inventory*

These fields are automatically populated based on information provided in Section 2

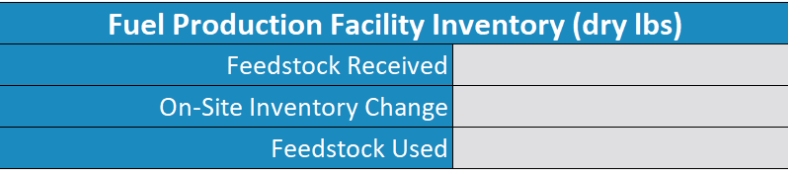

# *Section 2: Feedstock Monthly Operational Data Inputs*

Table C.2 lists the fields used in Section 2 of the feedstock Input worksheet.

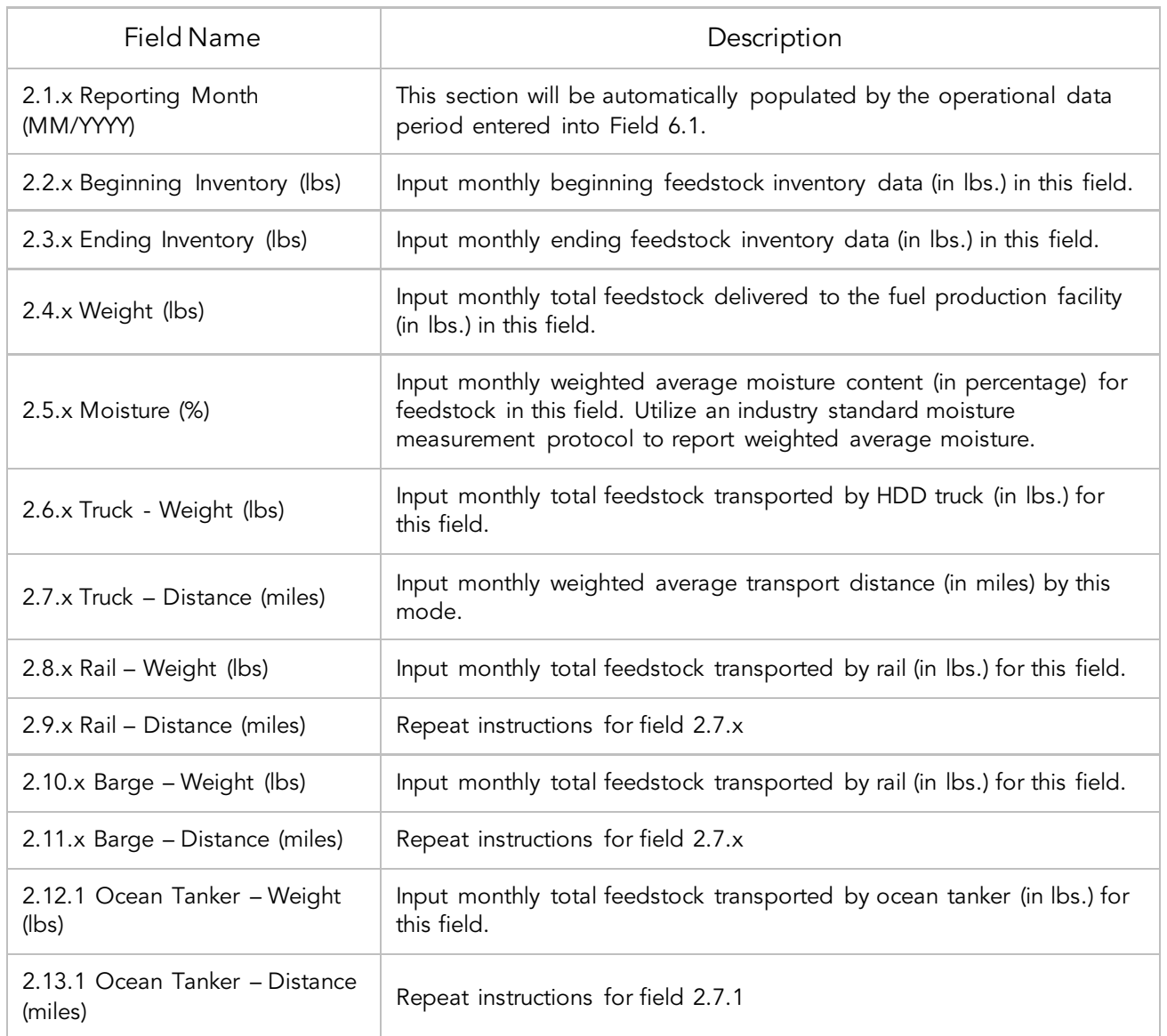

# *Table C.2. Input Field Instructions for Section 2 of the T1 BD Calculator*

### D. Biodiesel Production Inputs

The Biodiesel Production Inputs worksheet consisting of the following major components:

- Section 3. Application Information
- Section 4. Pathway Inputs
- Section 5: Static Operational Data
- Section 6: Monthly Operational Data

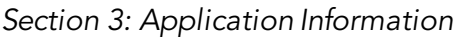

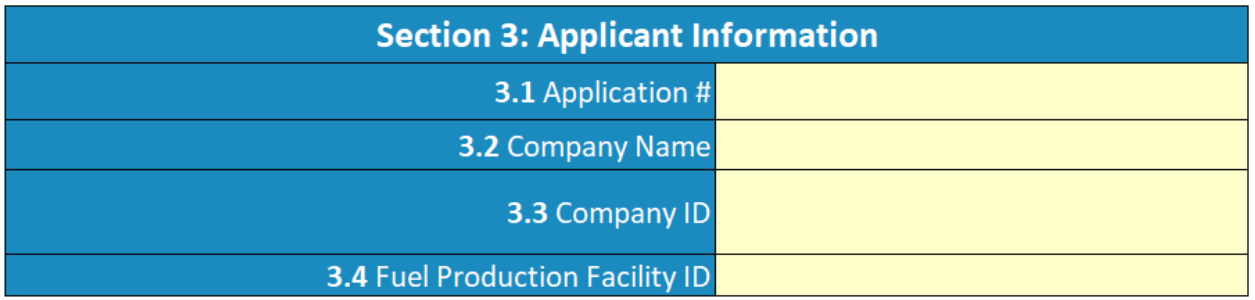

#### *Table D.1. Input Field Instructions for Section 3 of the T1 BD Calculator*

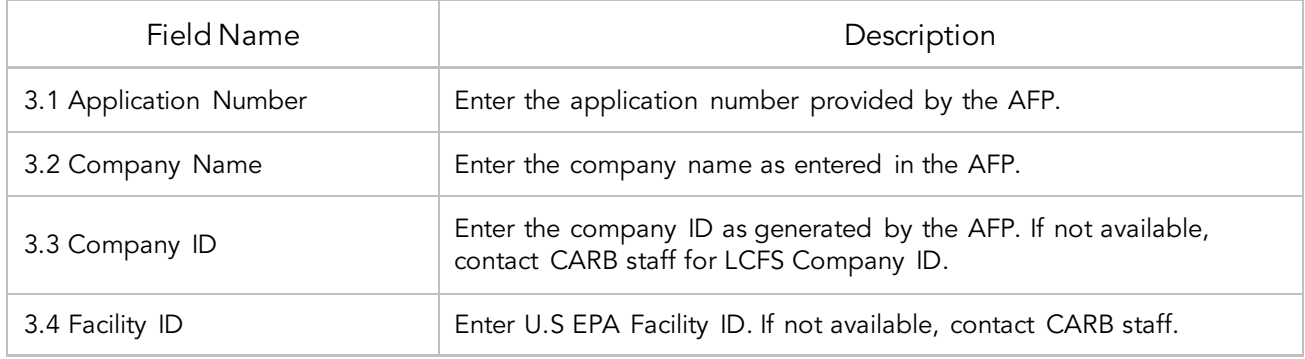

#### *Section 4: Pathway Inputs*

Section 4 provides the option to select only input fields that apply to a given pathway, which hides irrelevant inputs in Section 6 of the worksheet. Figure 1 below shows the various input options permitted in the T1 BD Calculator. If a fuel pathway has additional emissions inside the system boundary that are not listed in Section 2, a Tier 2 application is required to document and account for those emissions.

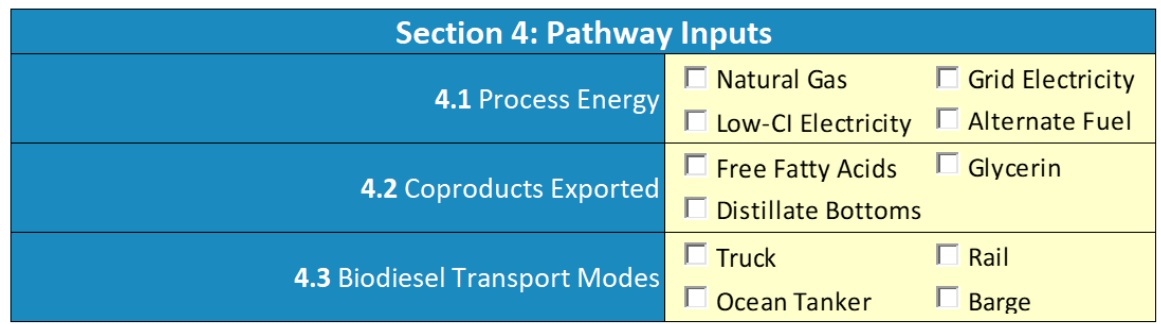

*Table D.2. Input Field Instructions for Section 4 of the T1 BD Calculator*

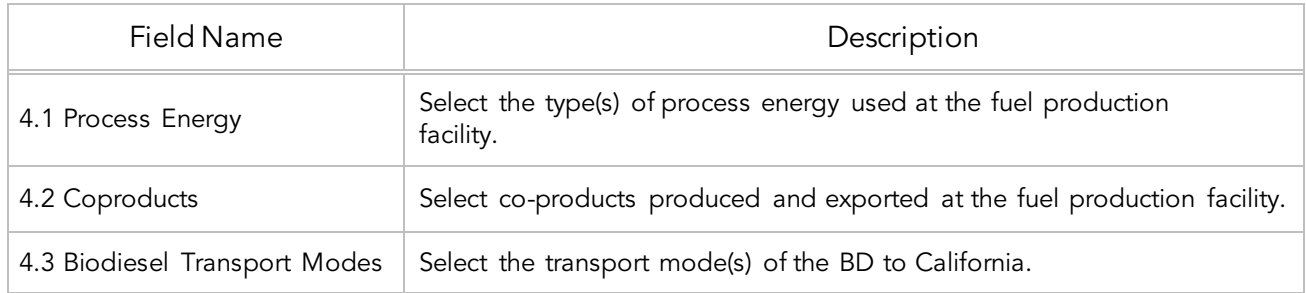

*Section 5: Static Operational Data*

Section 5 allows for entry of static operational data inputs. If a field is deselected in Section 4, it may be reflected in Section 5 with a gray cell displaying a "N/A" value.

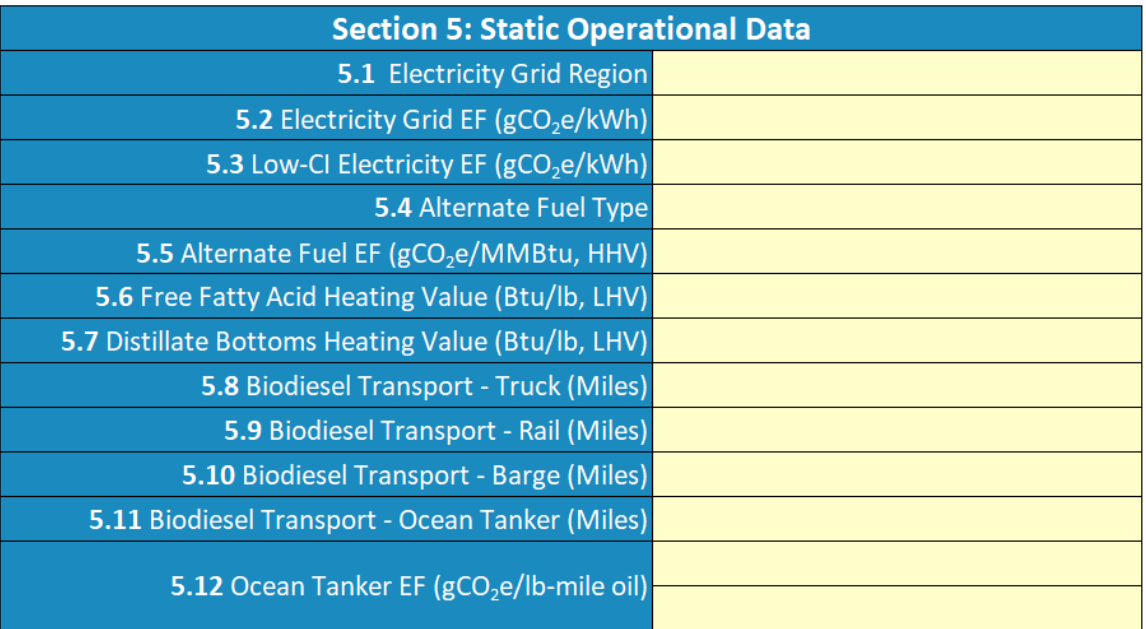

# *Table D.3. Input Field Instructions for Section 5 of the T1 BD Calculator*

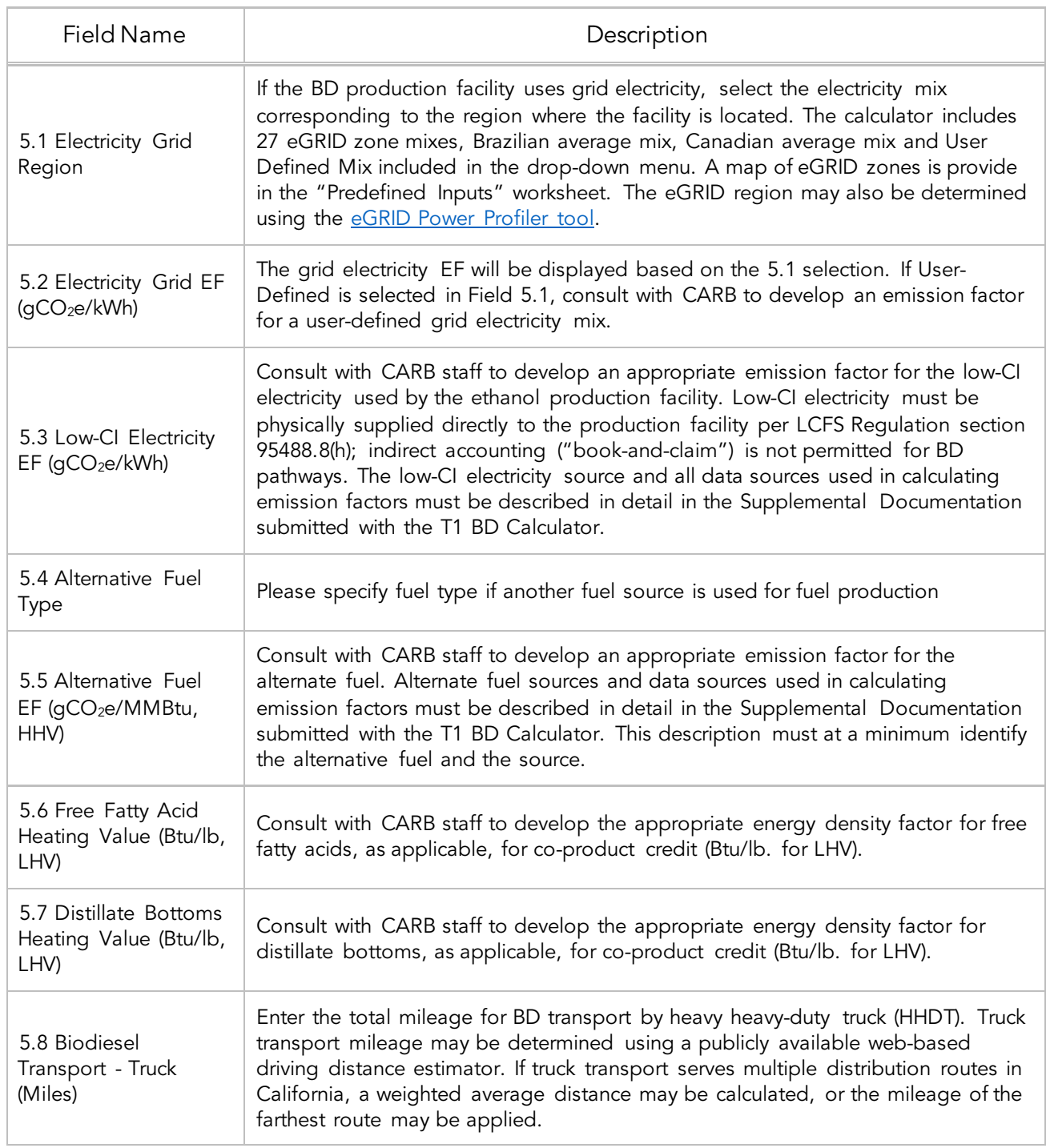

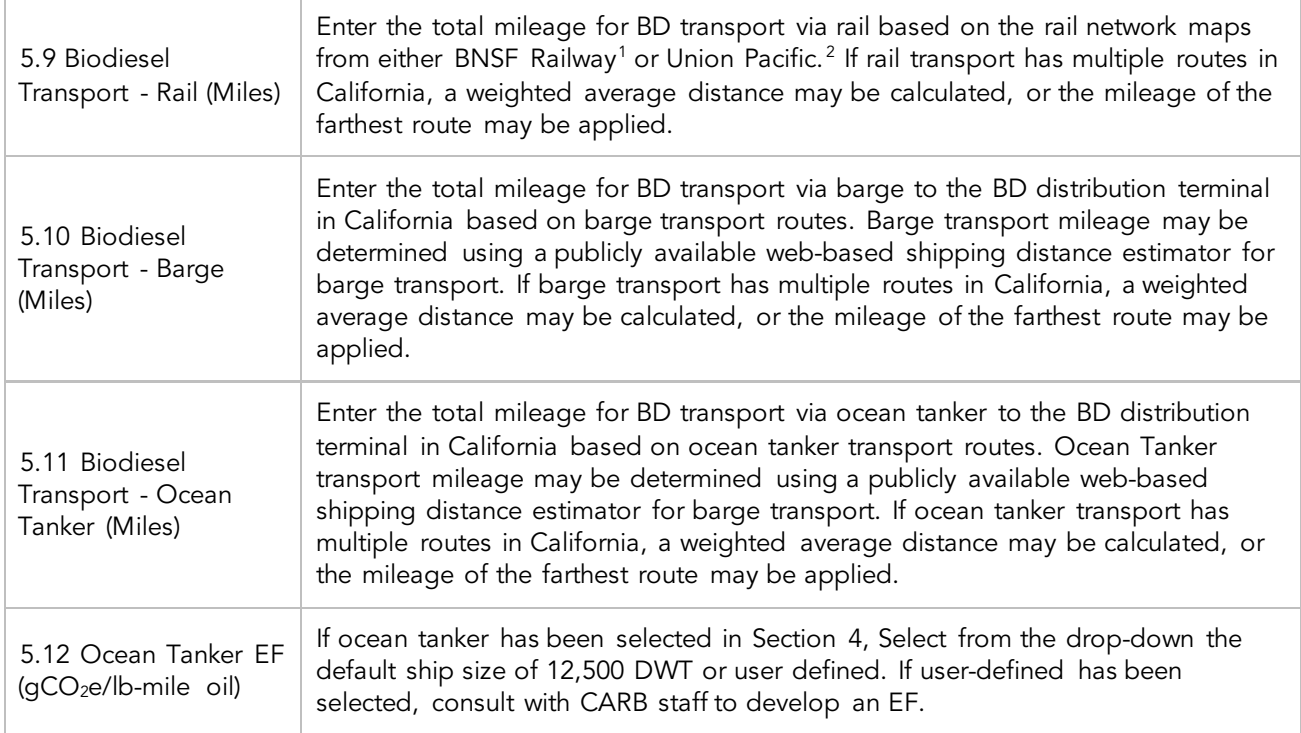

#### *Section 6: Monthly Operational Data*

Operational data for all fields selected by the user in Section 4 must be entered into the fields in Section 6 for each month of the operational data period. Fields that do not apply to the fuel pathway may either be unselected using the Pathway Input options in Section 4 or may be left blank. Any gaps in data reporting must comply with the Missing Data Provisions in LCFS Regulation section 95488.8(k).

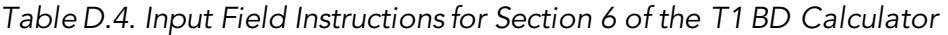

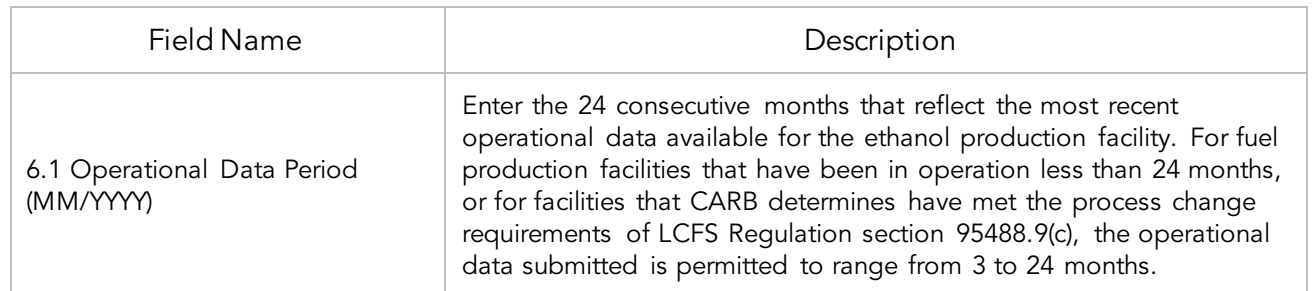

<span id="page-9-0"></span><sup>1</sup> <http://www.bnsf.com/customers/where-can-i-ship/>2 <https://www.up.com/aboutup/usguide/index.htm>

<span id="page-9-1"></span>

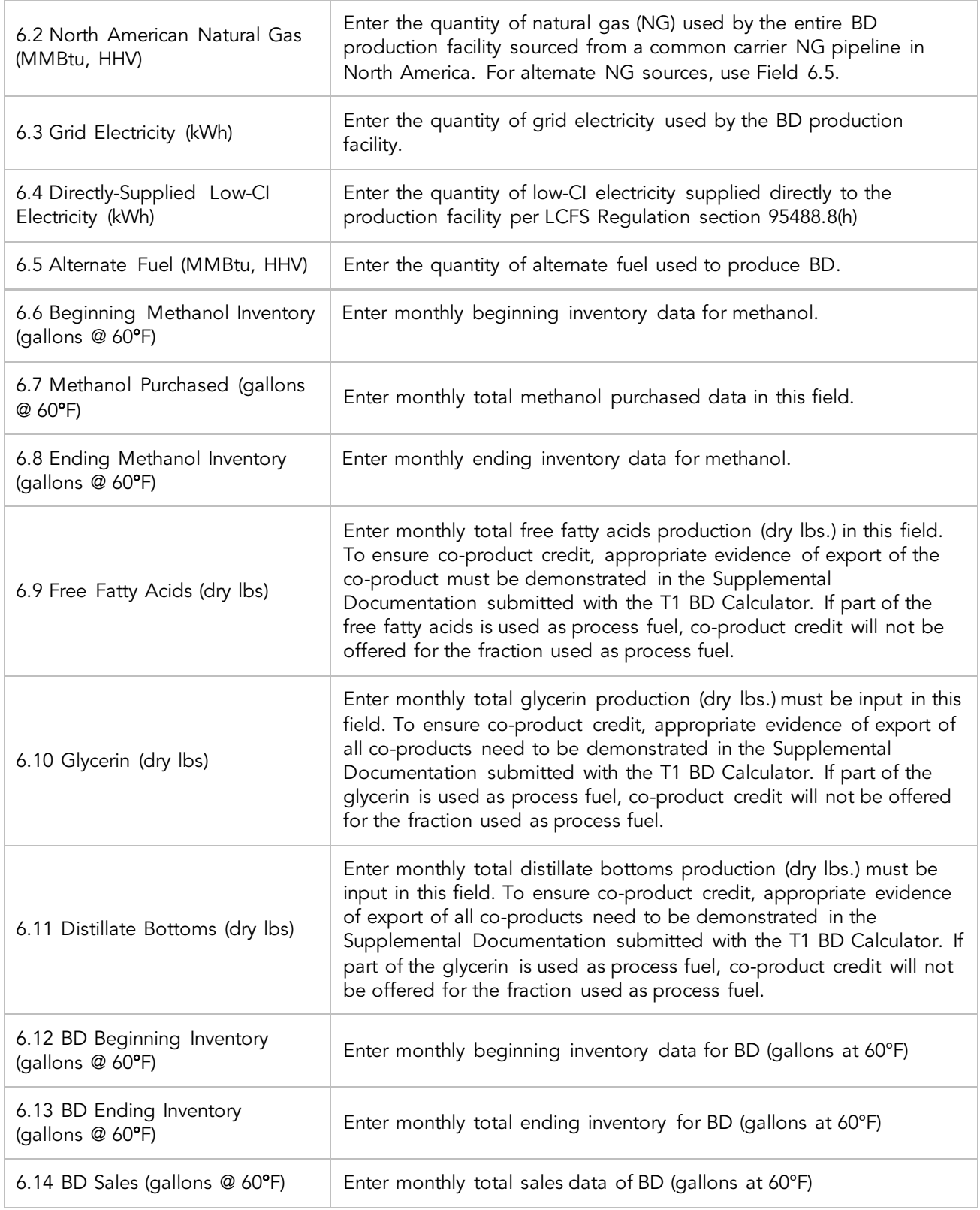

#### E. Pathway Summary Worksheet

The Pathway Summary worksheet aggregates site-specific user input data to calculate the carbon intensity of each fuel pathway in the T1 BD Calculator. This worksheet also serves as a location where a Margin of Safety may be added to each pathway CI prior to pathway certification and pathway-specific Operation Conditions may be added by CARB staff.

The top sections of this worksheet (Applicant Information, Total Quantities, and Finished Fuel Quantities) provide a summary of site-specific inputs entered by the user.

The Carbon Intensity (CI) Calculations Section of this worksheet provides a summary of each fuel production stage along with its calculated emissions and stage-specific CIs. The CIs are then summed to provide a CI associated with the BD pathway. The applicant may opt to apply a conservative margin of safety to the fuel pathway CI to ensure that the pathway remains compliant with certified CIs.

The final section of this worksheet provides a space for CARB staff to publish Operating Conditions associated with the pathway.

### F. CA-GREET4.0 Worksheet

The CA-GREET4.0 Worksheet contains predefined input values from several sources, including Argonne National Labs GREET 2022,<sup>[3](#page-11-0)</sup> EPA eGRID,<sup>[4](#page-11-1)</sup> CARB EMFAC,<sup>[5](#page-11-2)</sup> Purdue University GTAP and Stanford OPGEE<sup>[6](#page-11-3)</sup> models. These input values cannot be modified without written permission from CARB and will elevate the pathway application to a Tier 2 status.

<span id="page-11-3"></span><span id="page-11-2"></span>

<span id="page-11-1"></span><span id="page-11-0"></span><sup>&</sup>lt;sup>3</sup> https://greet.es.anl.gov/index.php<br><sup>4</sup> https://www.epa.gov/egrid<br><sup>5</sup> https://arb.ca.gov/emfac/<br><sup>6</sup> https://eao.stanford.edu/research-project/opgee-oil-production-greenhouse-gas-emissions-estimator